## **WIVACE 2023 | Fee payment [PagoPA]**

**1.** Click on the following links to access the payment portal:

## **Form [PagoPA](https://unive.pagoatenei.cineca.it/frontoffice/modellopagamento?id=1086&lang=it) [ITA] Form [PagoPA](https://unive.pagoatenei.cineca.it/frontoffice/modellopagamento?id=1086&lang=en) [EN**

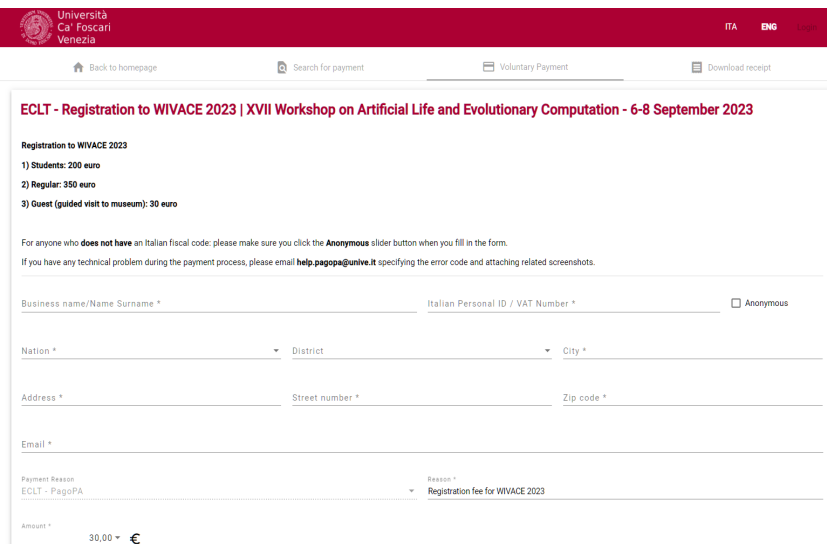

**2.** Fill in the form in the required fields and after that click on **"start online payment"** button to go to the next screen.

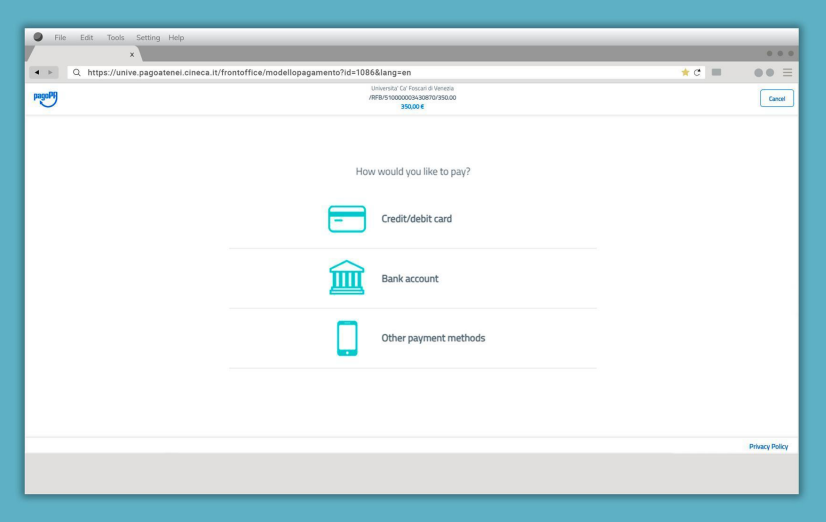

**3.** At this point you will have the option to choose one of **three payment methods**.

 $\overline{\phantom{a}}$ 

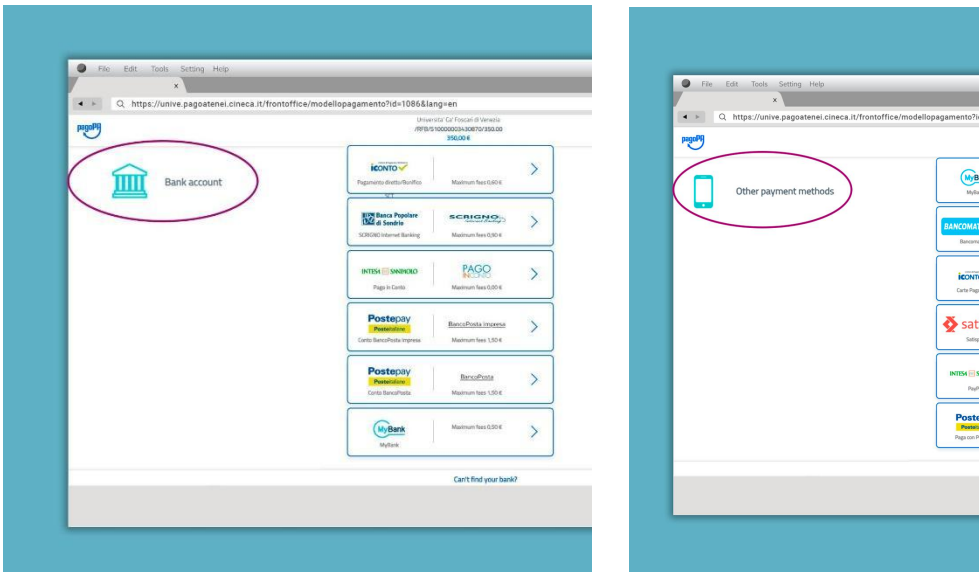